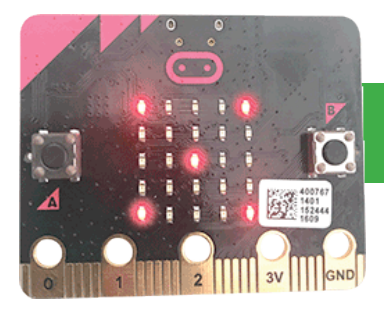

**Micro Python**

# **Hello World**

- Create your first Micro Python program for the micro:bit
- Show an LED scrolling message

# **1. Visit the micro:bit website**

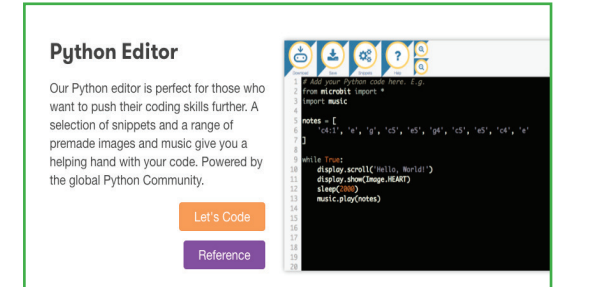

### Go to www.microbit.org/code

Scroll down to Python Editor and click the orange Let's Code button beneath it.

The code editor will open.

## **2. Examine the code**

# Add your Python code here. E.g. from microbit import \*

### while True:

```
display.scroll('Hello, World!')
display.show(Image.HEART)
sleep(2000)
```
The code editor will already contain a Python program. Lets have a look at it.

from microbit import \*

Loads a library containing code to make your program work with the micro:bit. You should not remove this.

### while True:

Causes the section of program below it to iterate (or loop) forever.

Note that the code below this statement is indented by **four spaces**. This shows the compiler that it is part of the same block of code as the while True: statement

Read through the remaining lines of code. What do you think they do?

### **3. Download the code**

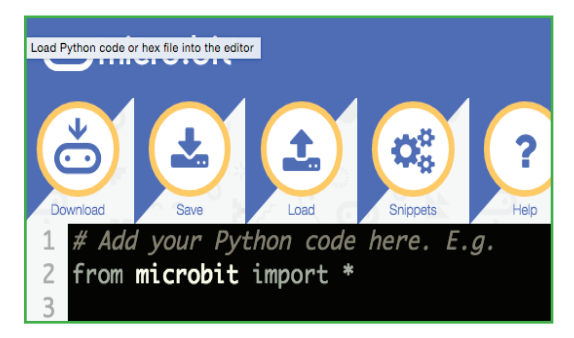

To see what the code does, we need to copy it to our micro:bit.

Press the Download button. A file called **microbit.hex** will be downloaded to your computer.

Once the download has completed, locate it. It will typically have been saved in the Downloads folder.

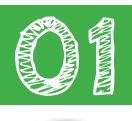

10 mins

## **4. Connect your micro:bit**

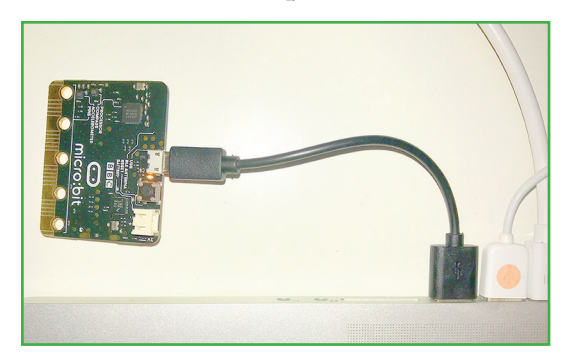

Connect your micro:bit to a spare USB port on your computer.

Your micro:bit may already have a program on it, so don't be suprised if the LEDs light up and show text or images.

It may take a little while for your computer to recognise and install the software it needs to communicate with the micro:bit

# **5a. Install your code (Windows users only)**

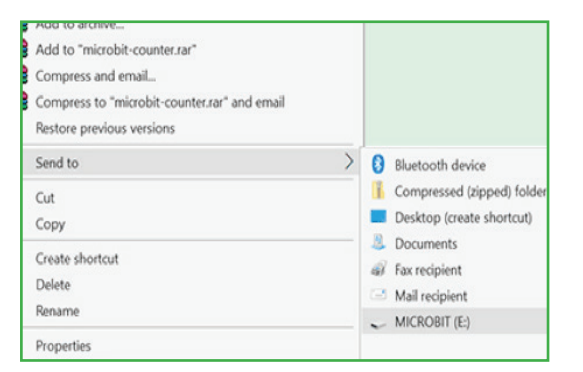

Navigate to your computer's Downloads folder and find microbit.hex

Click on it once, using the **right** mouse button. From the menu, select send to..., then MICROBIT (E): (note: your device may have a different letter)

The file will take a short while to copy to the micro:bit. During this time, the yellow LED on its reverse will flash.

When copying has completed, your program will run.

# **5b. Install your code (Mac users only)**

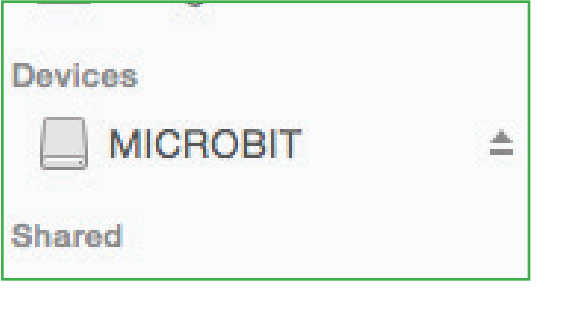

Navigate to your computer's Downloads folder and find microbit hex

An icon for the micro:bit will have appeared in the Finder's sidebar (under devices). It may also have appeared on the Desktop.

Drag microbit.hex onto the micro:bit device icon.

The file will take a short while to copy to the micro:bit. During this time, the yellow LED on its reverse will flash.

**Well done!**

When copying has completed, your program will run.

# **6. Modify your code**

Now it's your turn to change the code! Here are some suggestions:

- Change Hello, World! to print your name.
- There are some built-in images. The example uses HEART. A full list is here: https://microbit-micropython.readthedocs.io/en/latest/tutorials/images.html
- Add another line of text after the heart image.

Every time you make a change to your program, you will need to download it and copy it to the micro:bit.